# **Inspiron 7306 2 w 1 Silver**

Konfiguracja i dane techniczne

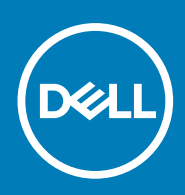

**Model regulacji: P124G Typ regulacji: P124G002 October 2020 Wer. A01**

### Uwagi, przestrogi i ostrzeżenia

**UWAGA:** Napis UWAGA oznacza ważną wiadomość, która pomoże lepiej wykorzystać komputer.

**OSTRZEŻENIE: Napis PRZESTROGA informuje o sytuacjach, w których występuje ryzyko uszkodzenia sprzętu lub utraty danych, i przedstawia sposoby uniknięcia problemu.**

**PRZESTROGA: Napis OSTRZEŻENIE informuje o sytuacjach, w których występuje ryzyko uszkodzenia sprzętu, obrażeń ciała lub śmierci.**

© 2020 Dell Inc. lub podmioty zależne. Wszelkie prawa zastrzeżone. Dell, EMC i inne znaki towarowe są znakami towarowymi firmy Dell Inc. lub jej spółek zależnych. Inne znaki towarowe mogą być znakami towarowymi ich właścicieli.

# Spis treści

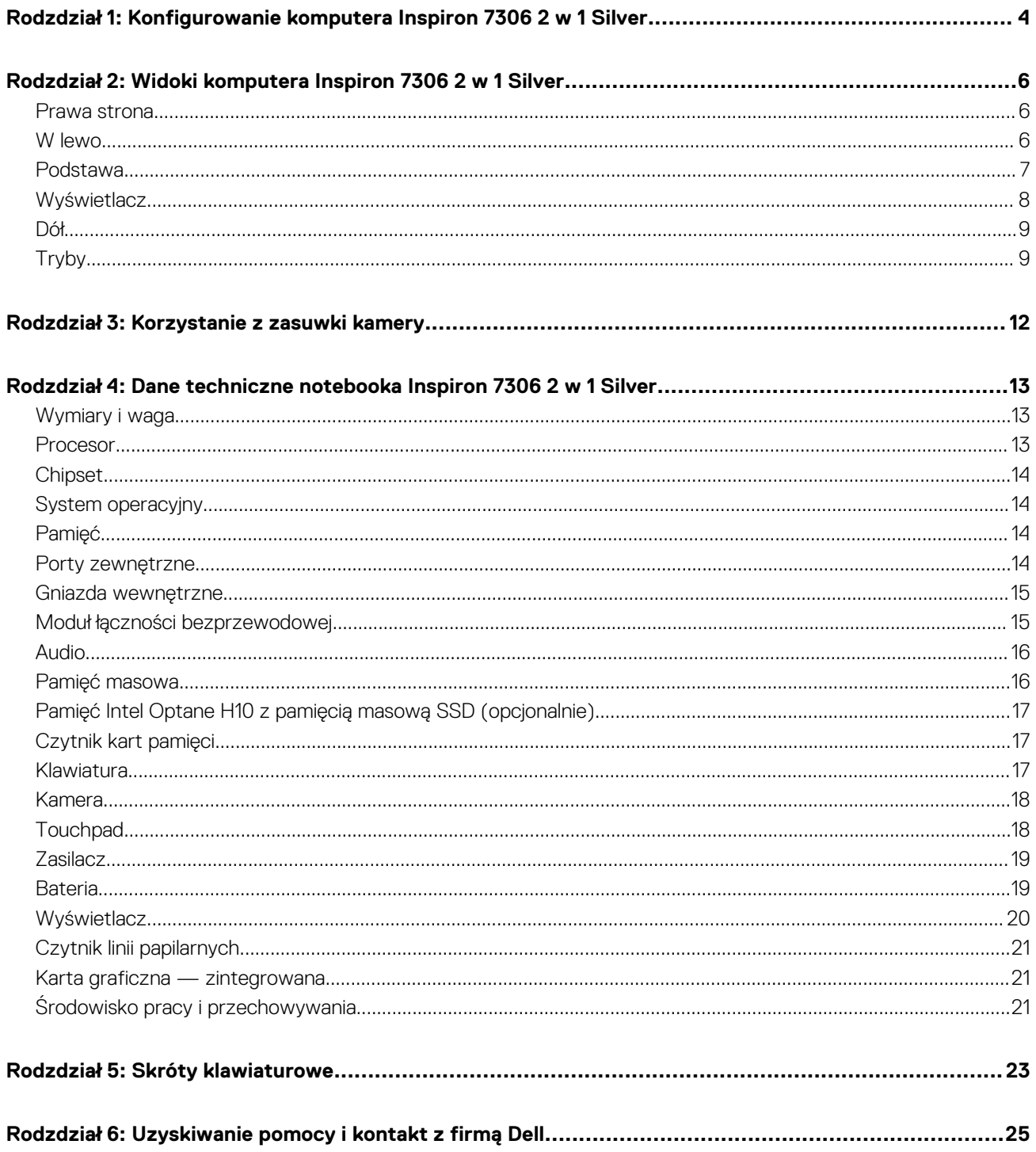

# <span id="page-3-0"></span>**Konfigurowanie komputera Inspiron 7306 2 w 1 Silver**

**1**

**UWAGA:** W zależności od zamówionej konfiguracji posiadany komputer może wyglądać nieco inaczej niż na ilustracjach w tym  $\bigcap$ dokumencie.

1. Podłącz zasilacz i naciśnij przycisk zasilania.

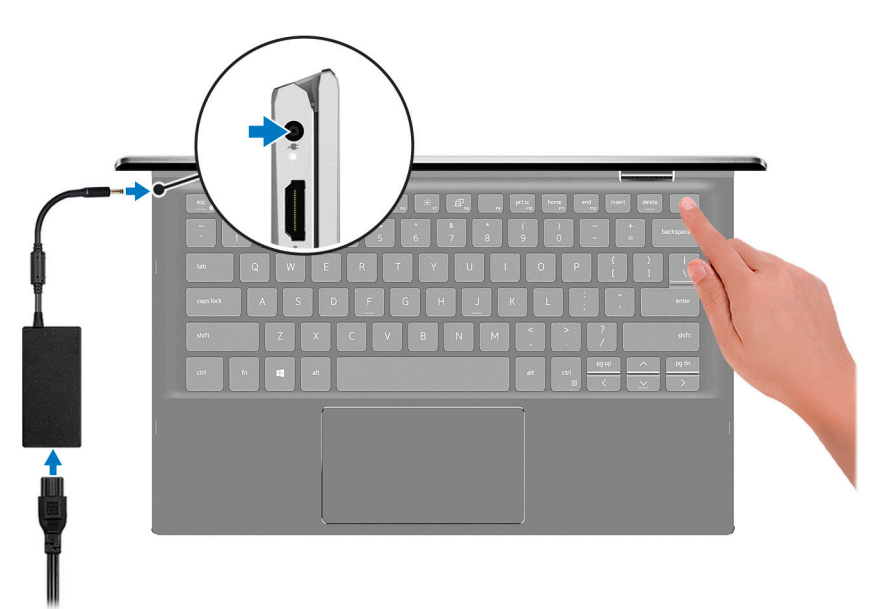

**UWAGA:** W czasie transportu bateria może przejść w tryb oszczędzania energii, aby uniknąć rozładowania. Przy pierwszym włączaniu komputera upewnij się, że jest do niego podłączony zasilacz.

2. Dokończ konfigurowanie systemu Windows.

Postępuj zgodnie z instrukcjami wyświetlanymi na ekranie, aby ukończyć konfigurowanie. Firma Dell zaleca wykonanie następujących czynności podczas konfigurowania:

● Połączenie z siecią w celu aktualizowania systemu Windows. **(i)** UWAGA: Jeśli nawiązujesz połączenie z zabezpieczoną siecią bezprzewodową, po wyświetleniu monitu wprowadź hasło dostępu do sieci.

- Po połączeniu z Internetem zaloguj się do konta Microsoft lub utwórz je. Jeśli nie masz połączenia z Internetem, utwórz konto offline.
- Na ekranie **Wsparcie i ochrona** wprowadź swoje dane kontaktowe.
- 3. Zlokalizuj aplikacje firmy Dell w menu Start systemu Windows i użyj ich zalecane.

#### **Tabela 1. Odszukaj aplikacje firmy Dell**

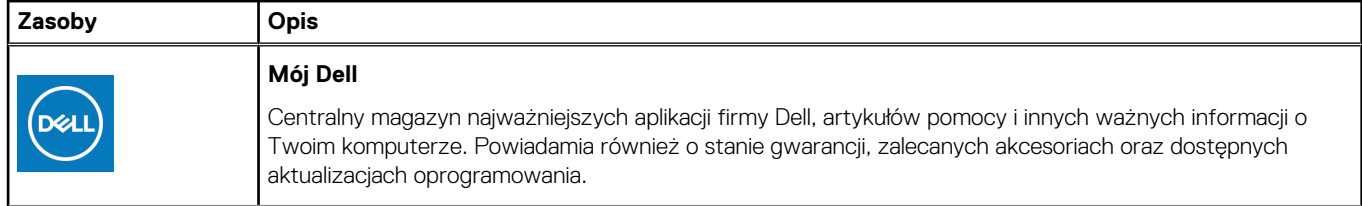

### **Tabela 1. Odszukaj aplikacje firmy Dell (cd.)**

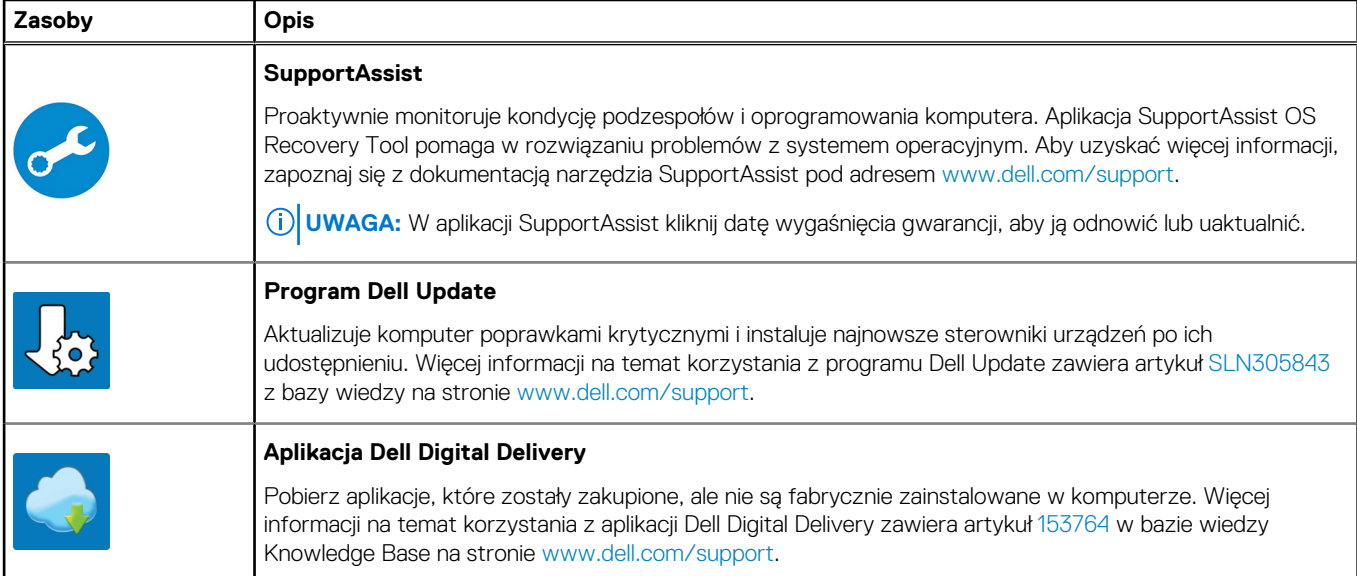

# **2**

# <span id="page-5-0"></span>**Widoki komputera Inspiron 7306 2 w 1 Silver**

### **Prawa strona**

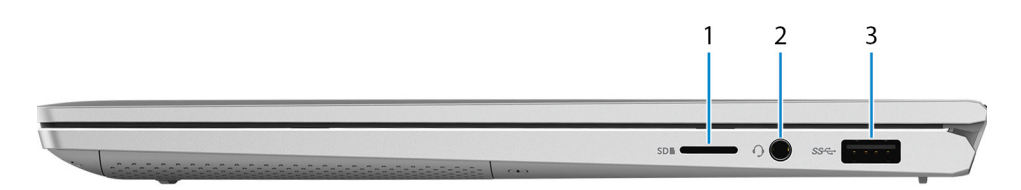

#### 1. **Gniazdo na kartę MicroSD**

Umożliwia odczytywanie i zapisywanie informacji na karcie microSD. Komputer obsługuje następujące rodzaje kart:

- Micro Secure Digital (microSD)
- Micro Secure Digital High Capacity (microSDHC)
- Micro Secure Digital Extended Capacity (microSDXC)

#### 2. **Gniazdo zestawu słuchawkowego**

Umożliwia podłączenie słuchawek lub zestawu słuchawkowego (słuchawek i mikrofonu).

#### 3. **Port USB 3.2 pierwszej generacji**

Służy do podłączania urządzeń, takich jak zewnętrzne urządzenia pamięci masowej i drukarki. Zapewnia szybkość transferu danych do 5 Gb/s.

### **W lewo**

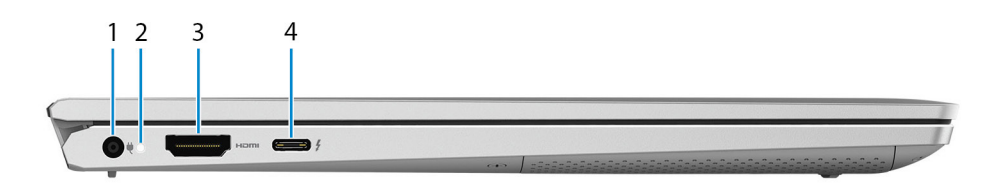

#### 1. **Złącze zasilacza**

Umożliwia podłączenie zasilacza do komputera.

#### 2. **Lampka zasilania i stanu baterii**

Wskazuje stan zasilania i stan baterii komputera.

Ciągłe białe światło — zasilacz jest podłączony, a bateria jest ładowana.

Ciągłe bursztynowe światło — poziom naładowania baterii jest niski lub bardzo niski.

Wyłączona — bateria jest całkowicie naładowana.

#### 3. **Złącze HDMI**

Umożliwia podłączenie telewizora lub innego urządzenia wyposażonego w wejście HDMI. Zapewnia wyjście wideo i audio.

#### 4. **Port Thunderbolt 4 (USB Type-C) z obsługą standardu Power Delivery**

<span id="page-6-0"></span>Port Thunderbolt 4 umożliwia podłączenie wyświetlacza zewnętrznego za pomocą adaptera. Obsługuje szybkość transmisji danych do 40 Gb/s. Obsługuje standard Power Delivery zapewniający dwukierunkowe zasilanie między urządzeniami. Zapewnia zasilanie wyjściowe do 5 V/3 A, które umożliwia szybsze ładowanie.

**(i)** UWAGA: Do portu Thunderbolt 4 można podłączyć stację dokującą Dell. Więcej informacji zawiera artykuł [SLN286158](https://www.dell.com/support/article/sln286158/) z bazy wiedzy na stronie [www.dell.com/support.](https://www.dell.com/support)

 $\bigcirc$ **UWAGA:** Do podłączenia do urządzenia DisplayPort wymagany jest adapter USB Type-C/DisplayPort (sprzedawany osobno).

### **Podstawa**

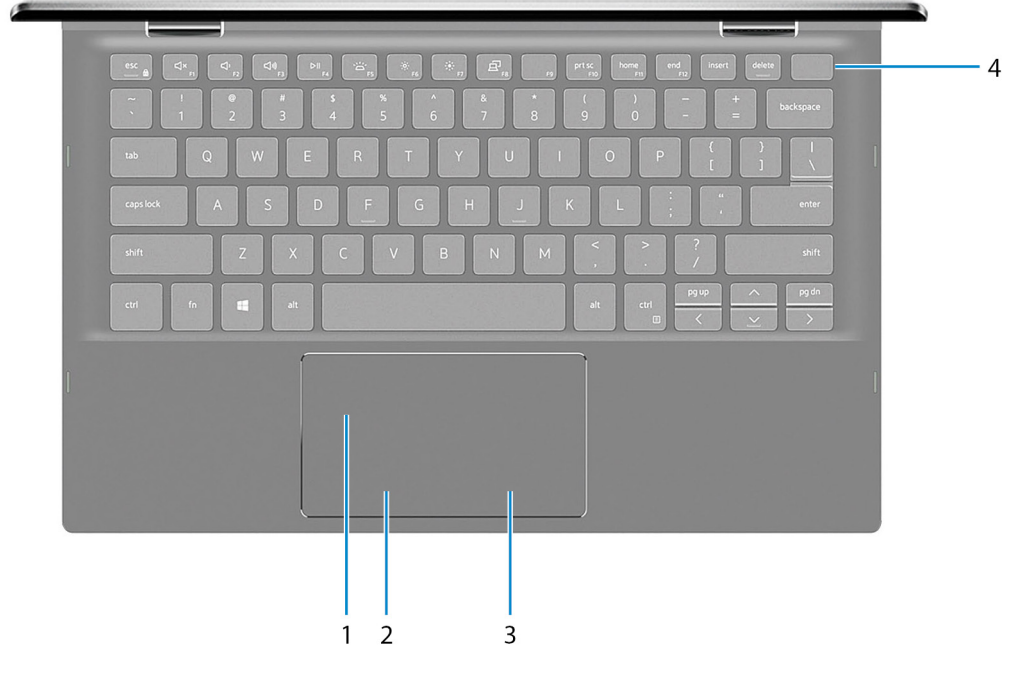

#### 1. **Touchpad**

Przesuń palcem po touchpadzie, aby poruszać wskaźnikiem myszy. Dotknij, aby kliknąć lewym przyciskiem myszy. Dotknij dwoma palcami, aby kliknąć prawym przyciskiem myszy.

#### 2. **Kliknięcie lewym przyciskiem myszy**

Naciśnij przycisk, aby wykonać odpowiednik kliknięcia lewym przyciskiem myszy.

#### 3. **Kliknięcie prawym przyciskiem myszy**

Naciśnij przycisk, aby wykonać odpowiednik kliknięcia prawym przyciskiem myszy.

#### 4. **Przycisk zasilania z czytnikiem linii papilarnych**

Naciśnij, aby włączyć komputer, jeśli jest wyłączony, w trybie uśpienia lub hibernacji.

Kiedy komputer jest włączony, naciśnij przycisk zasilania, aby przełączyć komputer w stan uśpienia; naciśnij i przytrzymaj przycisk zasilania przez 10 sekund, aby wymusić wyłączenie komputera.

Umieść palec na przycisku zasilania, aby zalogować się przy użyciu czytnika linii papilarnych.

**UWAGA:** Sposób działania przycisku zasilania można dostosować w systemie Windows. Więcej informacji zawiera sekcja *Ja i mój Dell* na stronie [support.dell.com/manuals](https://www.dell.com/support/manuals).

### <span id="page-7-0"></span>**Wyświetlacz**

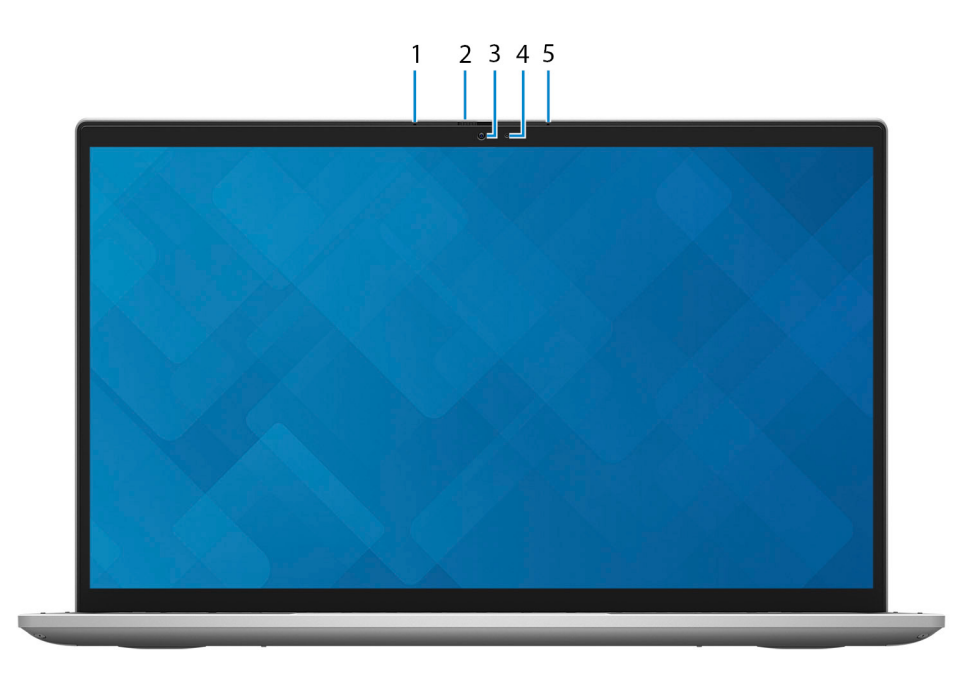

#### 1. **Mikrofon lewy**

Wejście dźwięku wysokiej jakości. Umożliwia nagrywanie głosu, prowadzenie rozmów itd.

#### 2. **Zaślepka zapewniająca prywatność**

Nasuń zaślepkę, aby zakryć obiektyw kamery i chronić w ten sposób swoją prywatność, gdy nie korzystasz z kamery.

#### 3. **Kamera**

Umożliwia prowadzenie czatów wideo, robienie zdjęć i nagrywanie filmów.

### 4. **Lampka stanu kamery**

Świeci, gdy kamera jest w użyciu.

#### 5. **Mikrofon prawy**

Wejście dźwięku wysokiej jakości. Umożliwia nagrywanie głosu, prowadzenie rozmów itd.

<span id="page-8-0"></span>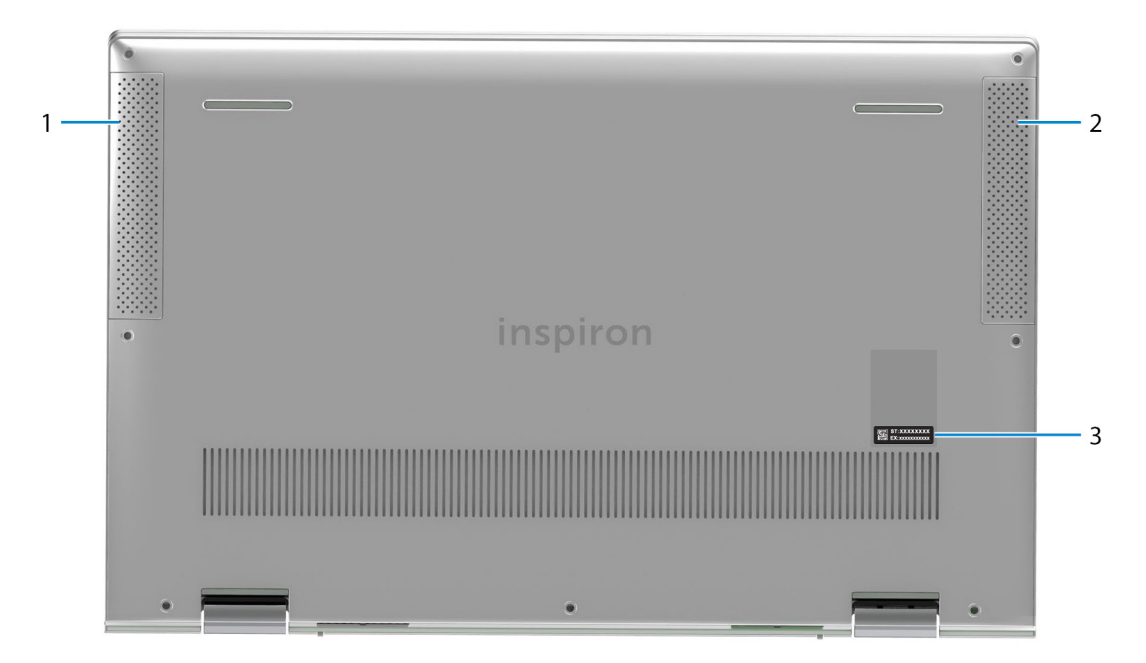

### 1. **Głośnik lewy**

Wyjście dźwięku.

#### 2. **Głośnik prawy**

Wyjście dźwięku.

### 3. **Etykieta z kodem Service Tag**

Kod Service Tag jest unikatowym identyfikatorem alfanumerycznym, który umożliwia pracownikom serwisowym firmy Dell identyfikowanie podzespołów sprzętowych w komputerach klientów i uzyskiwanie dostępu do informacji o gwarancji.

### **Tryby**

### **Notebook**

**UWAGA:** W zależności od zamówionej konfiguracji komputer może wyglądać inaczej niż na ilustracjach w tym dokumencie.

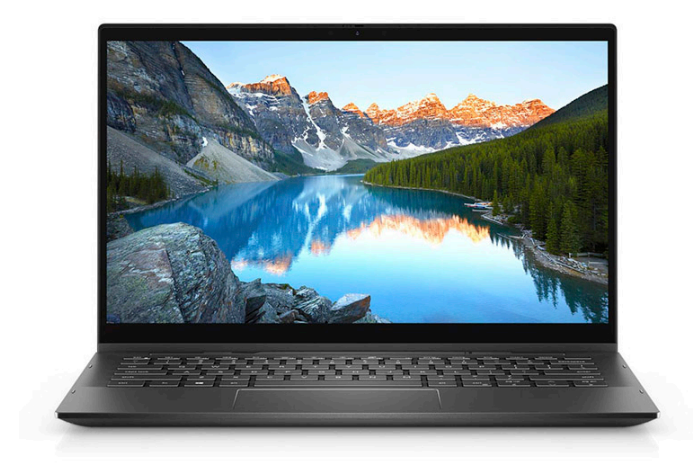

### Tablet

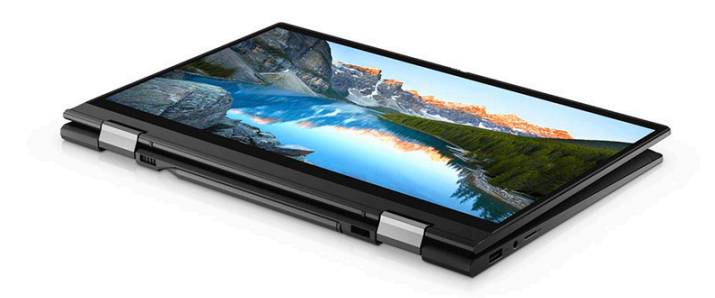

### Podstawka

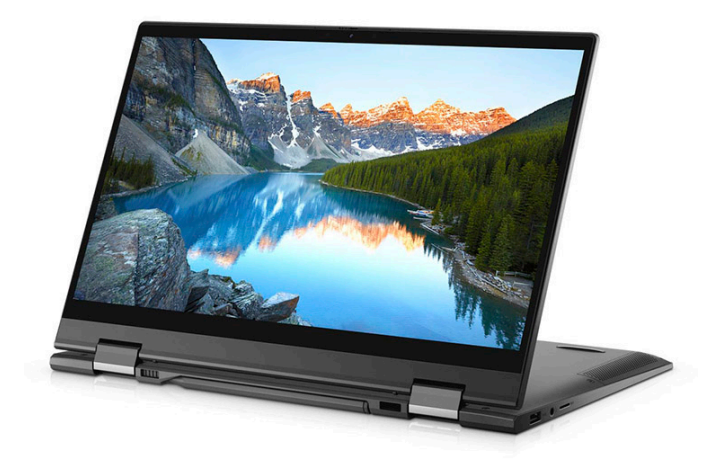

### Namiot

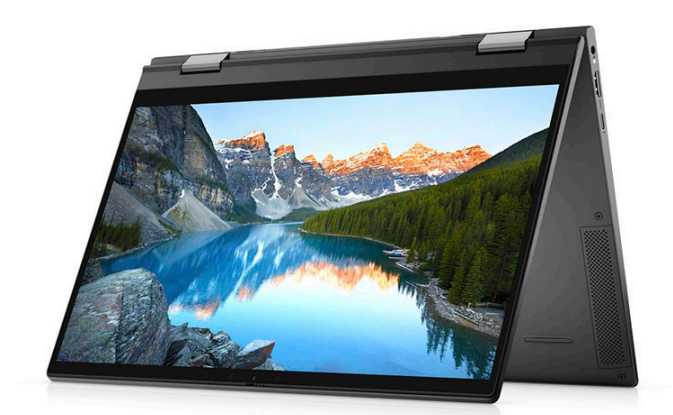

# **Korzystanie z zasuwki kamery**

<span id="page-11-0"></span>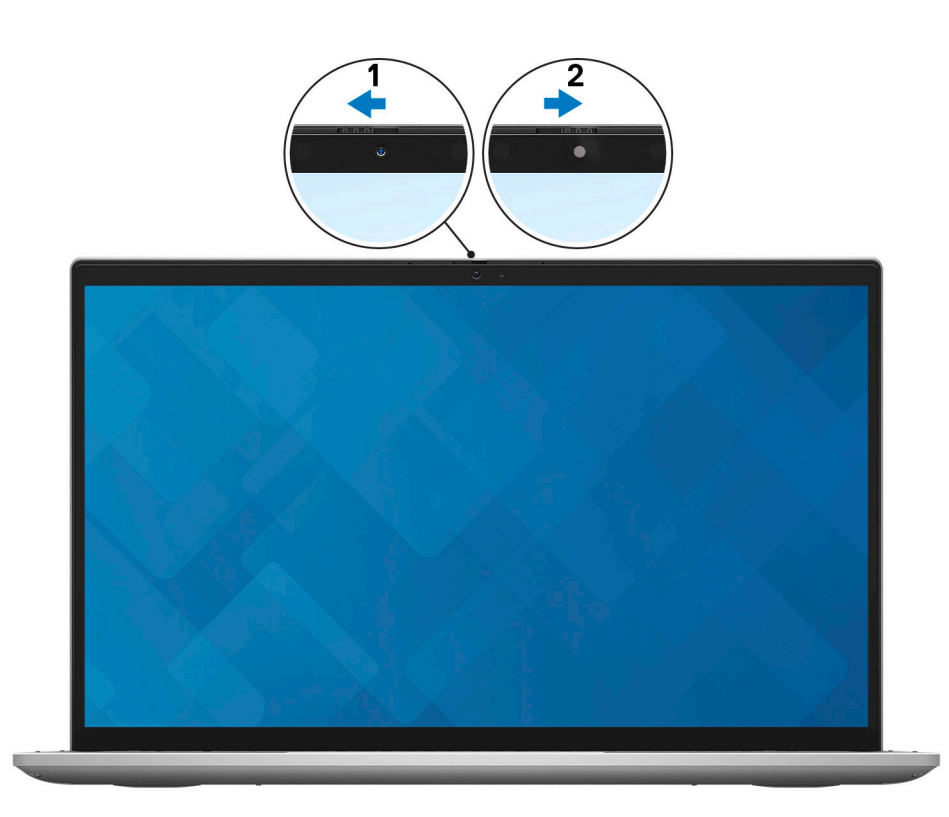

- 1. Przesuń zasuwkę kamery w lewo, aby uzyskać dostęp do obiektywu kamery.
- 2. Przesuń zasuwkę kamery w prawo, aby zakryć obiektyw kamery.

# <span id="page-12-0"></span>**Dane techniczne notebooka Inspiron 7306 2 w 1 Silver**

### **Wymiary i waga**

W poniższej tabeli przedstawiono informacje o wymiarach (wysokość, szerokość, głębokość) i masie komputera Inspiron 7306 2 w 1 Silver.

#### **Tabela 2. Wymiary i waga**

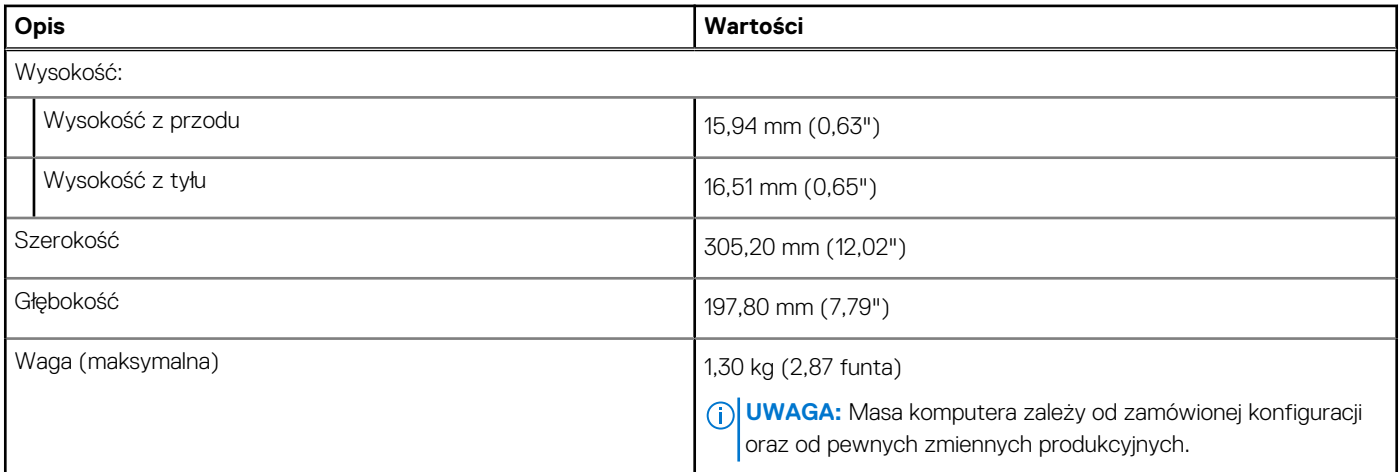

### **Procesor**

Poniższa tabela zawiera szczegółowe informacje o procesorach obsługiwanych przez komputer Inspiron 7306 2 w 1 Silver.

#### **Tabela 3. Procesor**

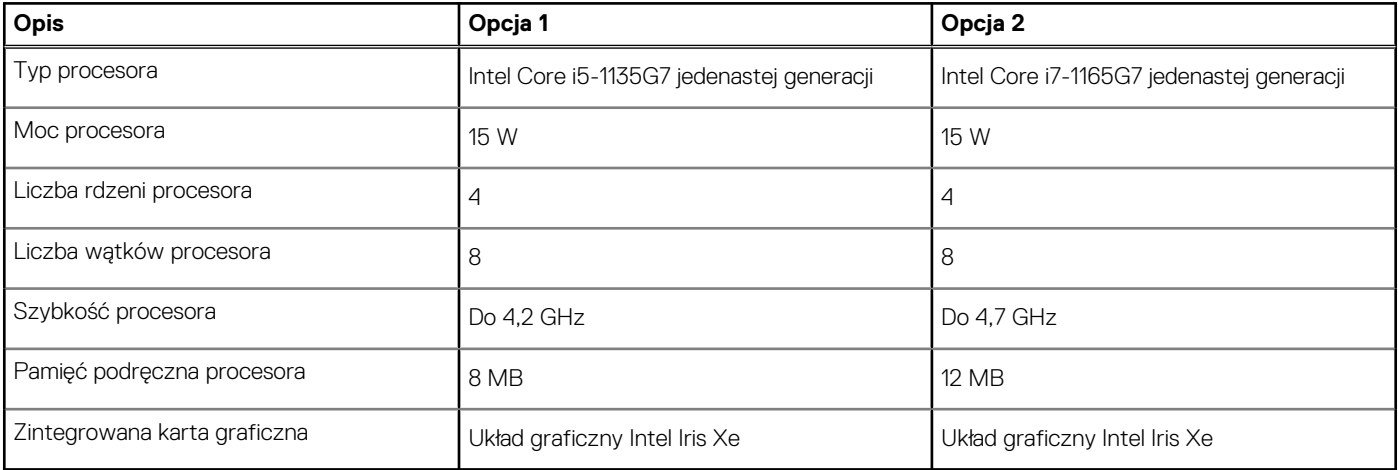

### <span id="page-13-0"></span>**Chipset**

W poniższej tabeli przedstawiono informacje na temat chipsetu obsługiwanego przez komputer Inspiron 7306 2 w 1 Silver.

### **Tabela 4. Chipset**

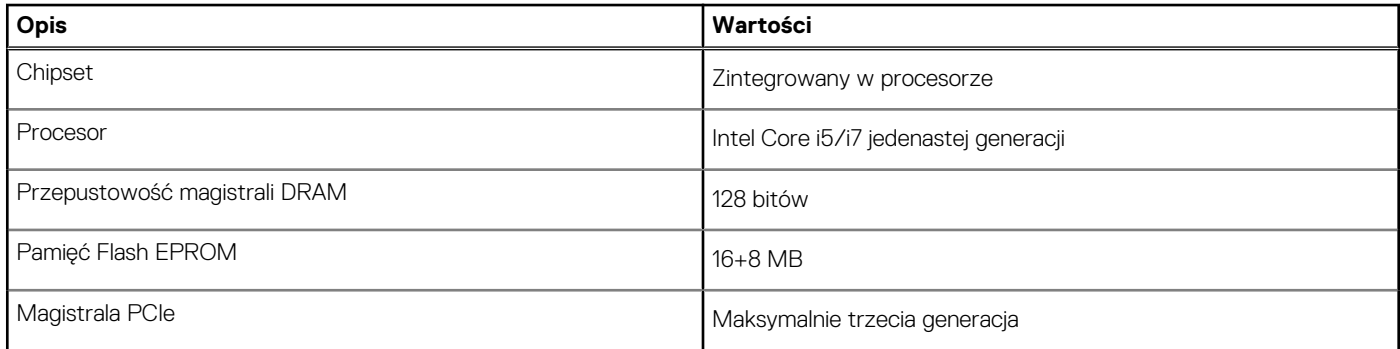

### **System operacyjny**

Komputer Inspiron 7306 2 w 1 Silver obsługuje następujące systemy operacyjne:

- Windows 10 Home, wersja 64-bitowa
- Windows 10 Pro (64-bitowy)

## **Pamięć**

W poniższej tabeli przedstawiono szczegółowe dane techniczne pamięci komputera Inspiron 7306 2 w 1 Silver.

### **Tabela 5. Dane techniczne pamięci**

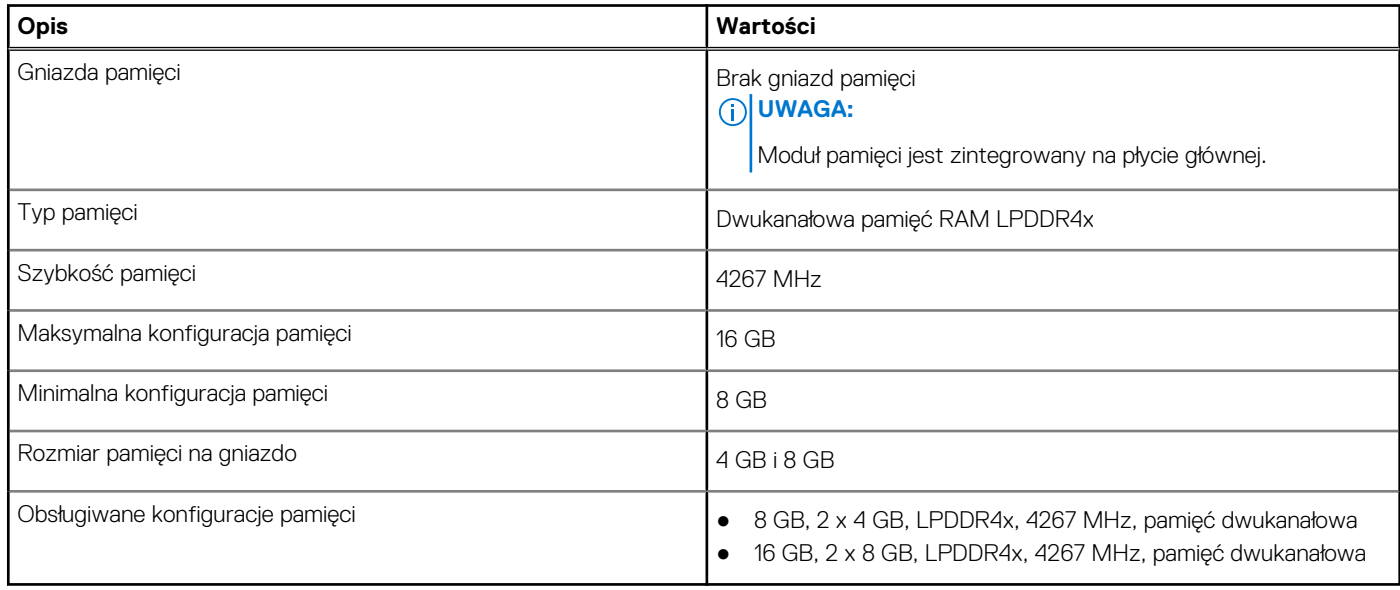

### **Porty zewnętrzne**

Poniższa tabela zawiera listę portów zewnętrznych komputera Inspiron 7306 2 w 1 Silver.

### <span id="page-14-0"></span>**Tabela 6. Porty zewnętrzne**

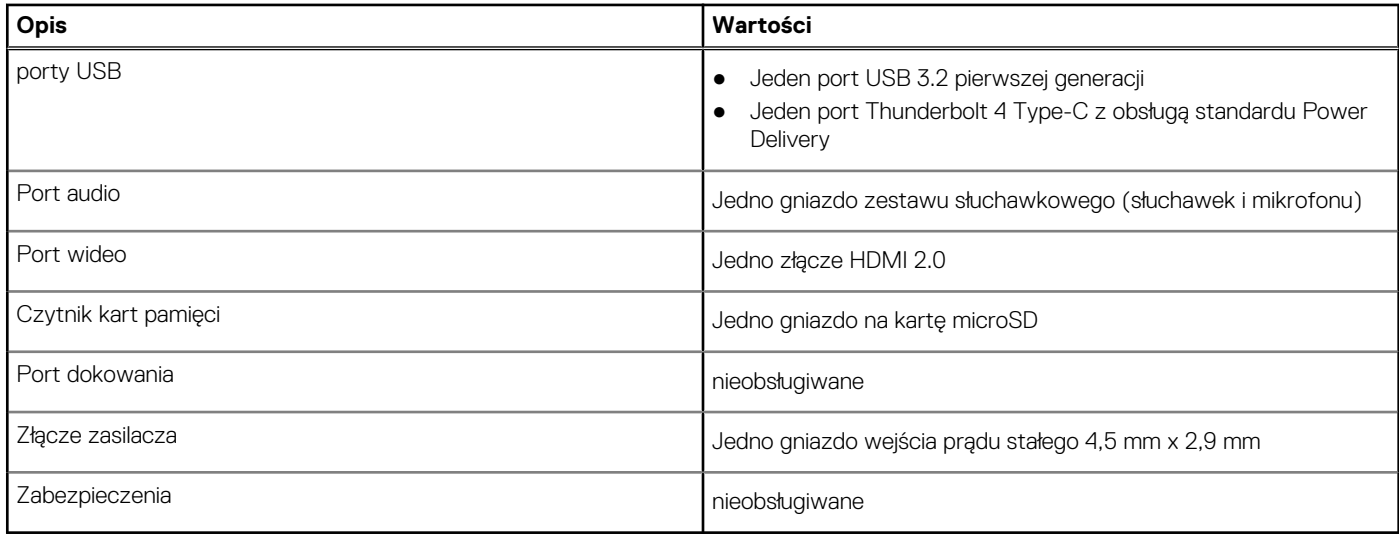

### **Gniazda wewnętrzne**

W poniższej tabeli przedstawiono wewnętrzne gniazda komputera Inspiron 7306 2 w 1 Silver.

#### **Tabela 7. Gniazda wewnętrzne**

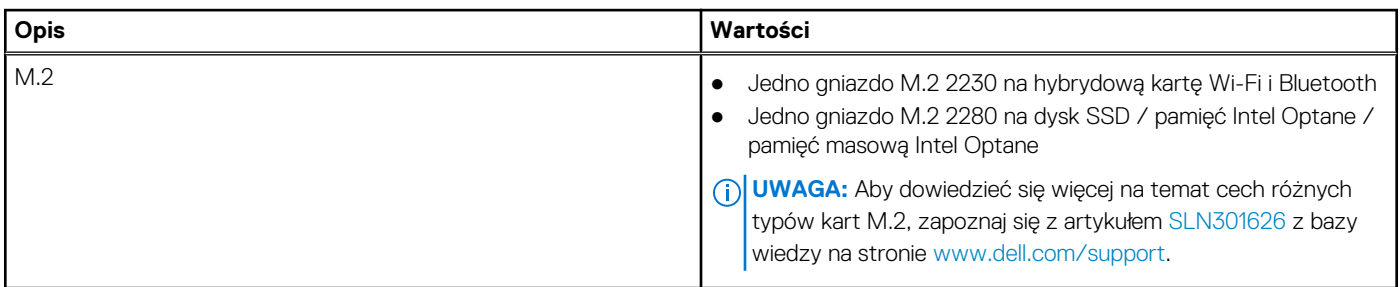

### **Moduł łączności bezprzewodowej**

W poniższej tabeli przedstawiono dane techniczne modułu bezprzewodowej sieci lokalnej (WLAN) komputera Inspiron 7306 2 w 1 Silver.

**UWAGA:** Moduł bezprzewodowy jest zintegrowany na płycie głównej.

#### **Tabela 8. Dane techniczne modułu sieci bezprzewodowej**

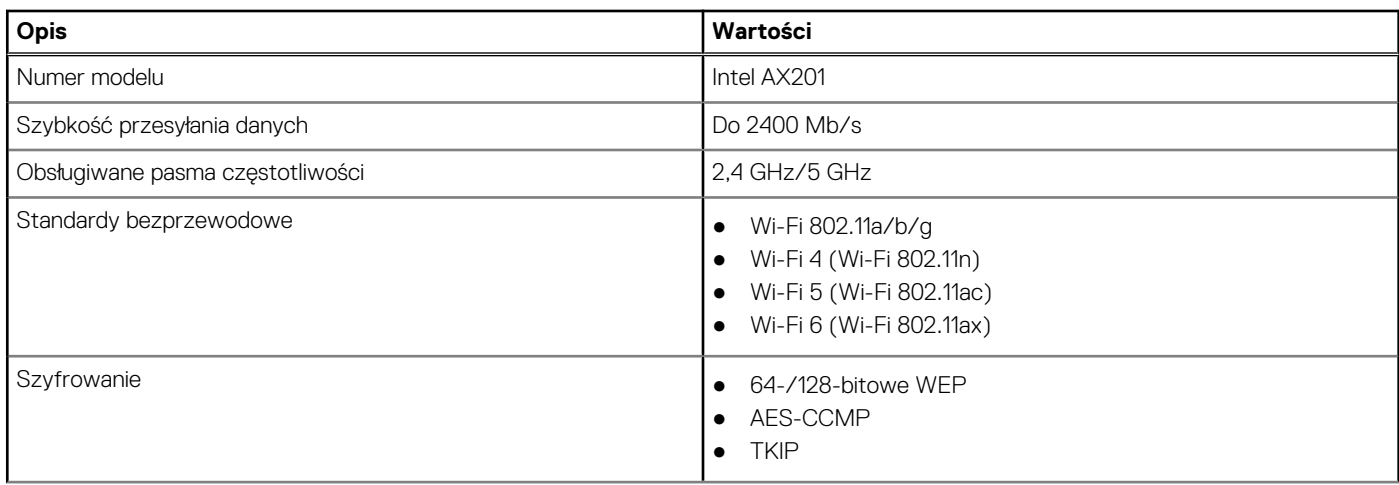

### <span id="page-15-0"></span>**Tabela 8. Dane techniczne modułu sieci bezprzewodowej (cd.)**

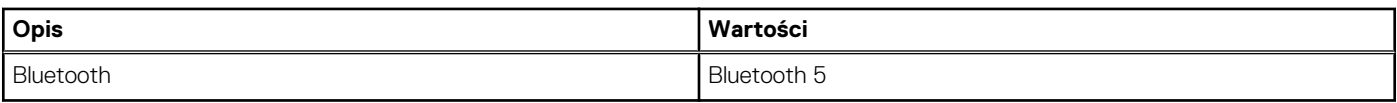

### **Audio**

W poniższej tabeli przedstawiono dane techniczne dźwięku komputera Inspiron 7306 2 w 1 Silver.

#### **Tabela 9. Dane techniczne audio**

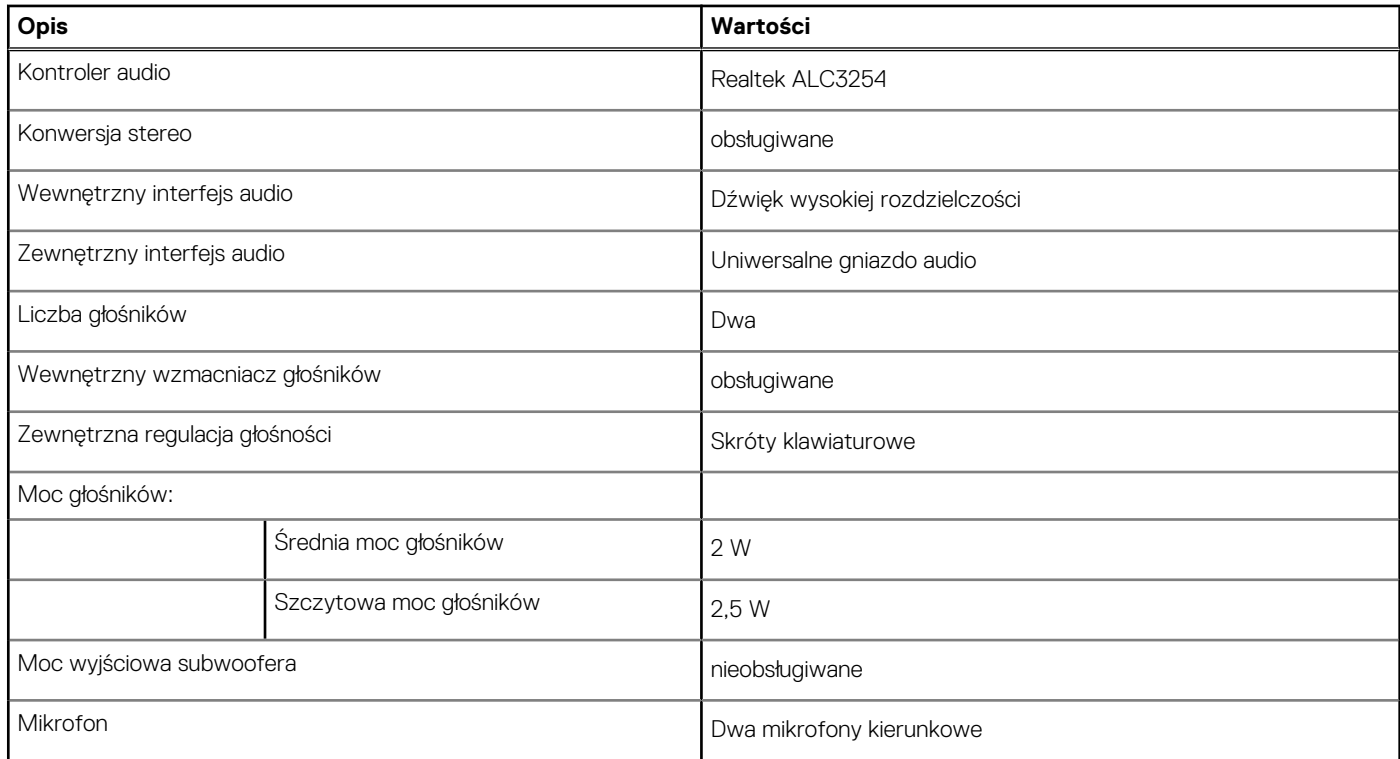

### **Pamięć masowa**

W tej sekcji przedstawiono opcje pamięci masowej komputera Inspiron 7306 2 w 1 Silver.

Komputer Inspiron 7306 2 w 1 obsługuje jedną z następujących konfiguracji pamięci masowej:

- Jeden dysk półprzewodnikowy (SSD) M.2 2230/2280
- Pamięć M.2 2280 Intel Optane H10

Podstawowy dysk twardy komputera Inspiron 7306 2 w 1 różni się w zależności od konfiguracji pamięci masowej. W przypadku komputerów:

- z dyskiem SSD M.2 2230/2280 ten napęd jest dyskiem podstawowym.
- z pamięcią M.2 2280 Intel Optane H10 pamięć Intel Optane jest dyskiem podstawowym.

#### **Tabela 10. Specyfikacja pamięci masowej**

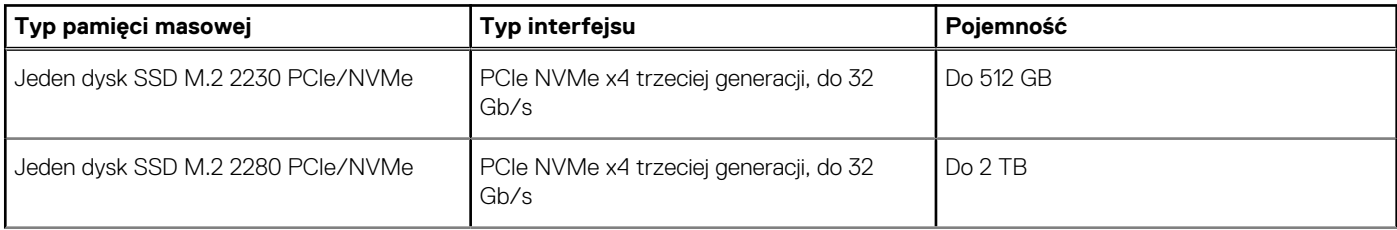

#### <span id="page-16-0"></span>**Tabela 10. Specyfikacja pamięci masowej (cd.)**

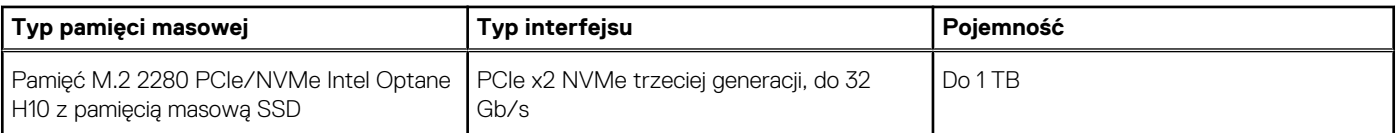

### **Pamięć Intel Optane H10 z pamięcią masową SSD (opcjonalnie)**

Pamięć Intel Optane jest oparta na technologii 3D XPoint i działa jako nieulotna pamięć podręczna/akcelerator, a w zależności od wersji zainstalowanej w komputerze może również działać jako urządzenie pamięci masowej.

Pamięć Intel Optane Memory H10 z pamięcią masową SSD działa zarówno jako nieulotna pamięć podręczna/akcelerator (przyspieszający zapis i odczyt danych na dyskach twardych), jak i urządzenie pamięci masowej. Nie zastępuje ani nie uzupełnia pamięci operacyjnej (RAM) zainstalowanej w komputerze.

#### **Tabela 11. Dane techniczne pamięci Intel Optane H10 z pamięcią masową SSD**

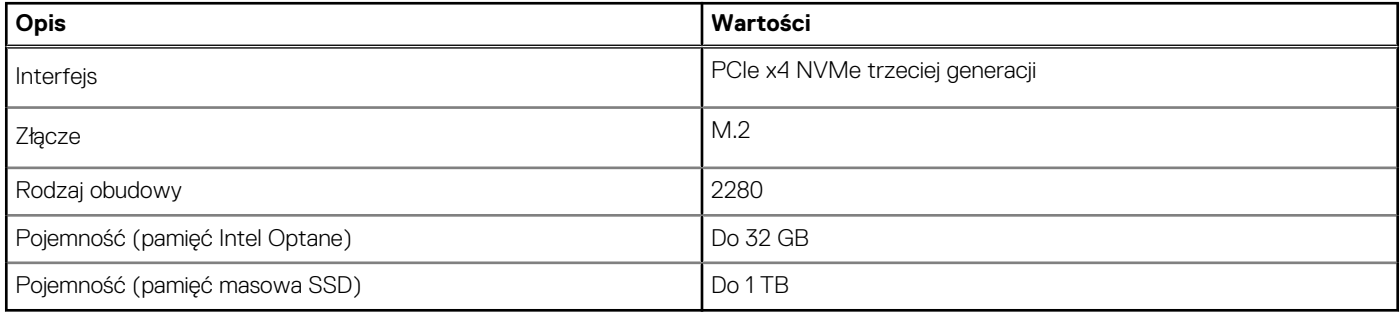

**UWAGA:** Pamięć Intel Optane H10 jest obsługiwana przez komputery, które spełniają następujące wymagania:

- Procesor Intel Core i3/i5/i7 dziewiątej generacji lub nowszy
- System Windows 10 (64-bitowy) lub nowsza wersja (Aktualizacja rocznicowa)
- Sterownik Intel Rapid Storage Technology w wersii 15.9.1.1018 lub nowszej

### **Czytnik kart pamięci**

pamięci zainstalowanej w komputerze.

Poniższa tabela zawiera listę kart pamięci obsługiwanych przez komputer Inspiron 7306 2 w 1 Silver.

#### **Tabela 12. Dane techniczne czytnika kart pamięci**

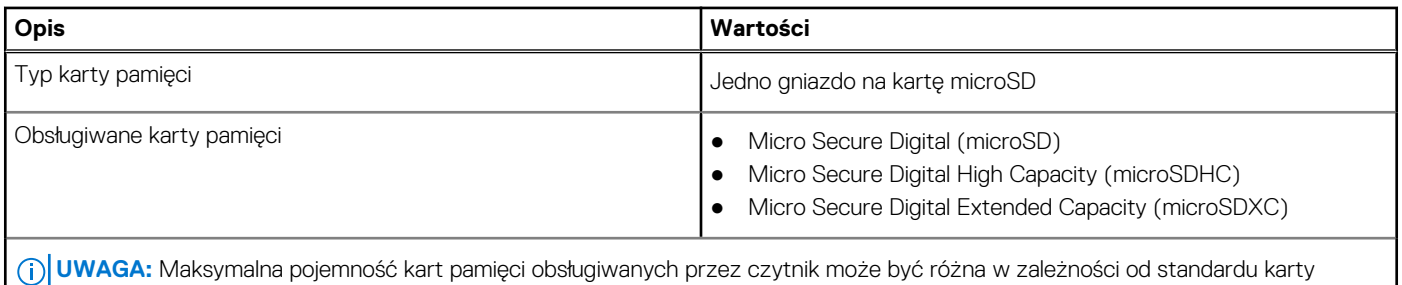

### **Klawiatura**

W poniższej tabeli przedstawiono dane techniczne klawiatury komputera Inspiron 7306 2 w 1 Silver.

### <span id="page-17-0"></span>**Tabela 13. Dane techniczne klawiatury**

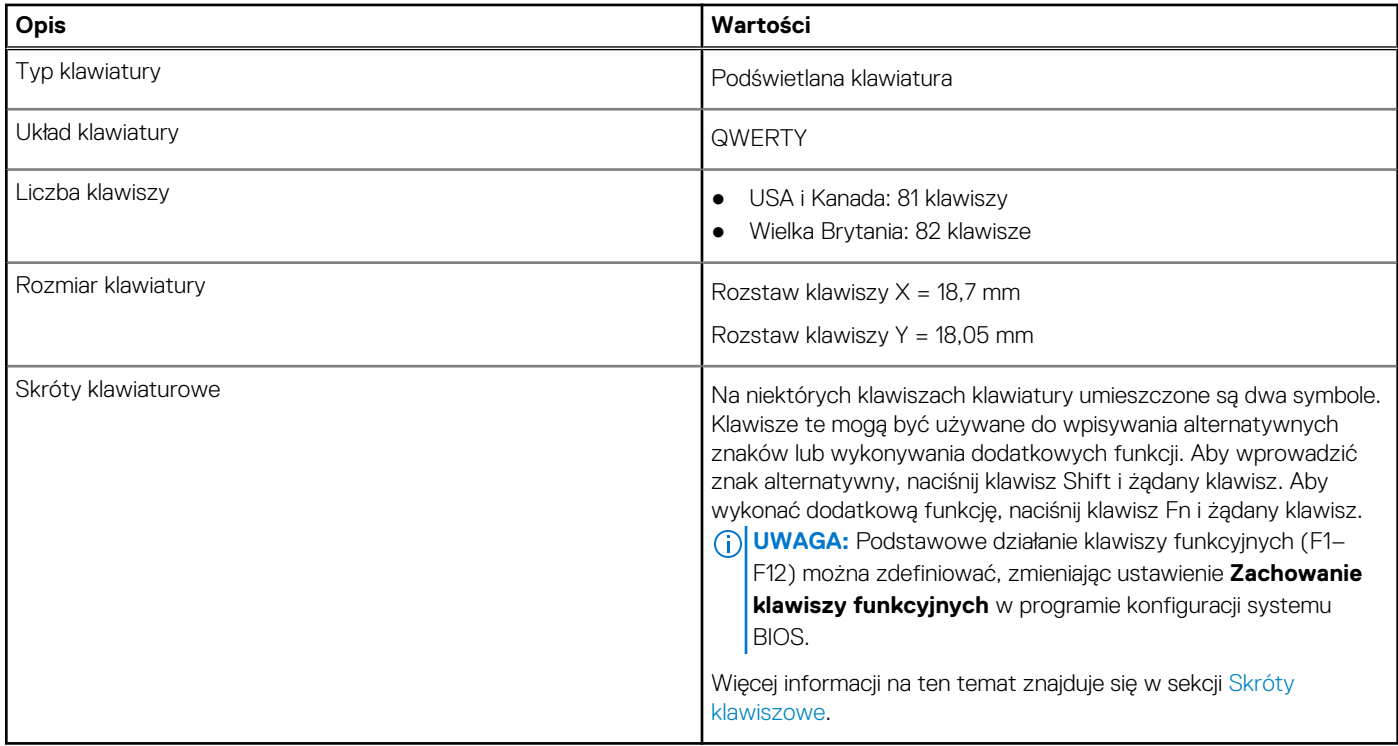

### **Kamera**

W poniższej tabeli przedstawiono szczegółowe dane techniczne kamery komputera Inspiron 7306 2 w 1 Silver.

### **Tabela 14. Dane techniczne kamery**

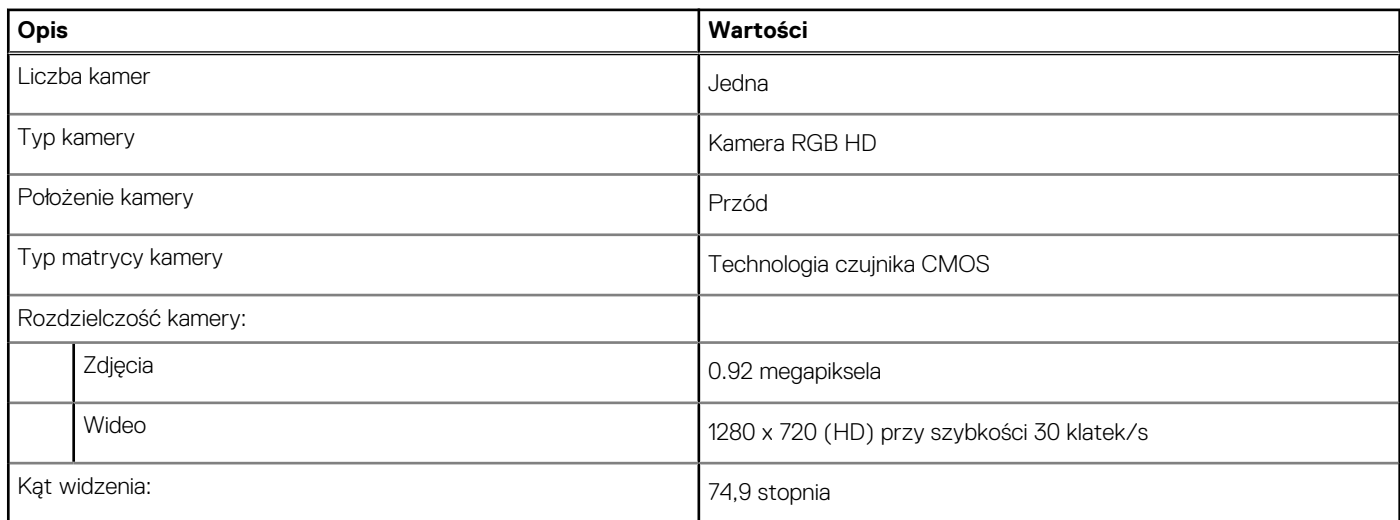

### **Touchpad**

W poniższej tabeli przedstawiono dane techniczne touchpada komputera Inspiron 7306 2 w 1 Silver.

### **Tabela 15. Dane techniczne touchpada**

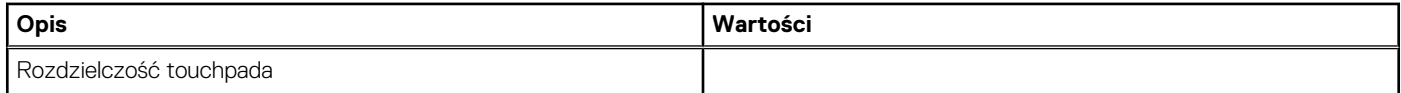

### <span id="page-18-0"></span>**Tabela 15. Dane techniczne touchpada (cd.)**

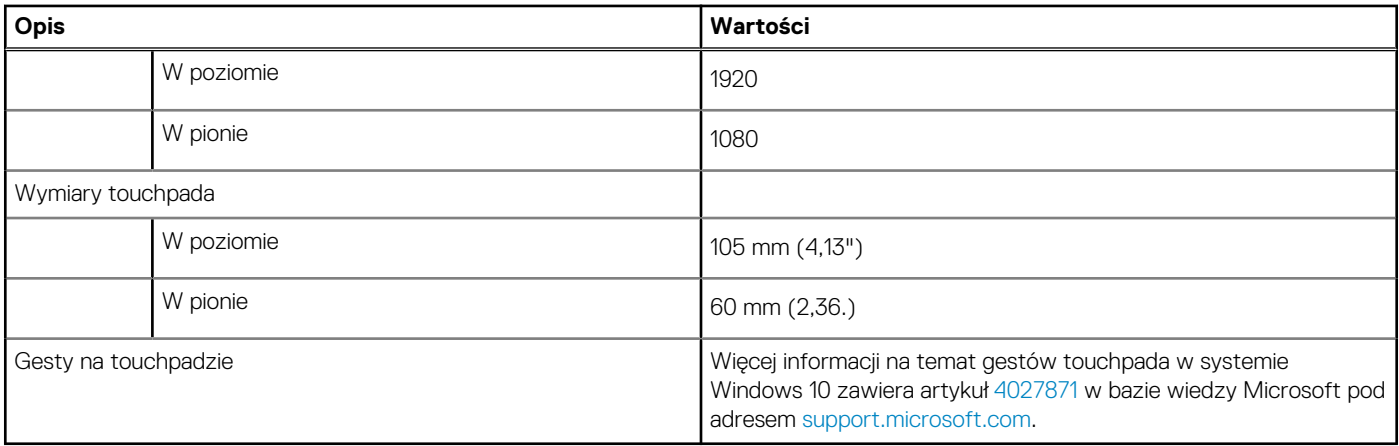

### **Zasilacz**

W poniższej tabeli przedstawiono szczegółowe dane techniczne zasilacza komputera Inspiron 7306 2 w 1 Silver.

### **Tabela 16. Dane techniczne zasilacza**

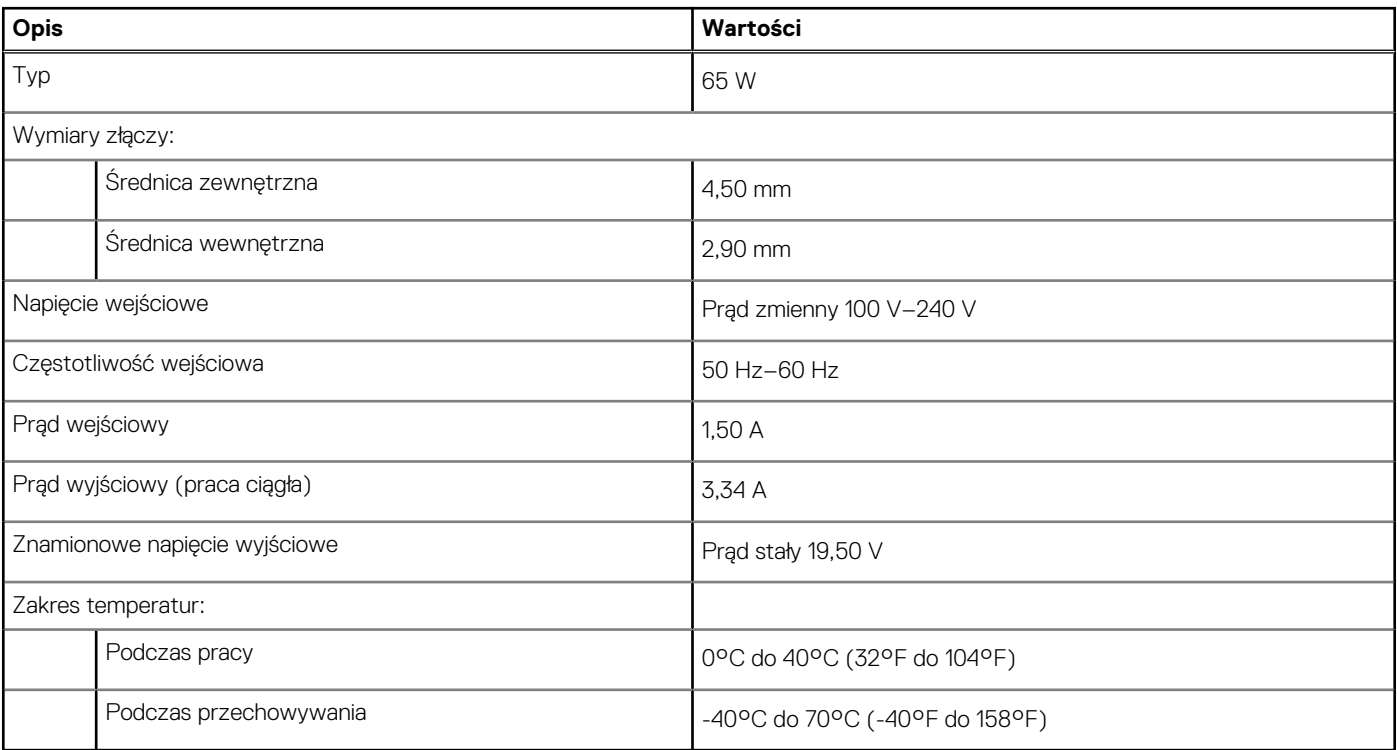

### **Bateria**

W poniższej tabeli przedstawiono dane techniczne baterii komputera Inspiron 7306 2 w 1 Silver.

### **Tabela 17. Dane techniczne baterii**

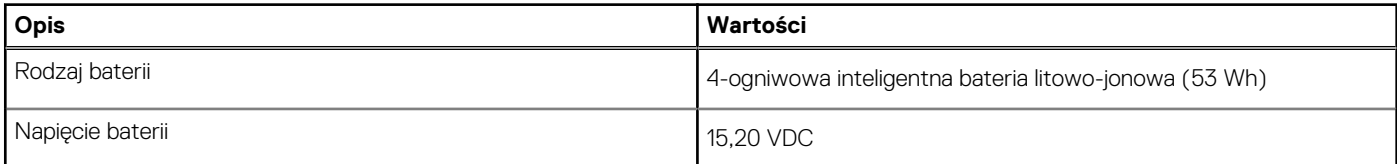

### <span id="page-19-0"></span>**Tabela 17. Dane techniczne baterii (cd.)**

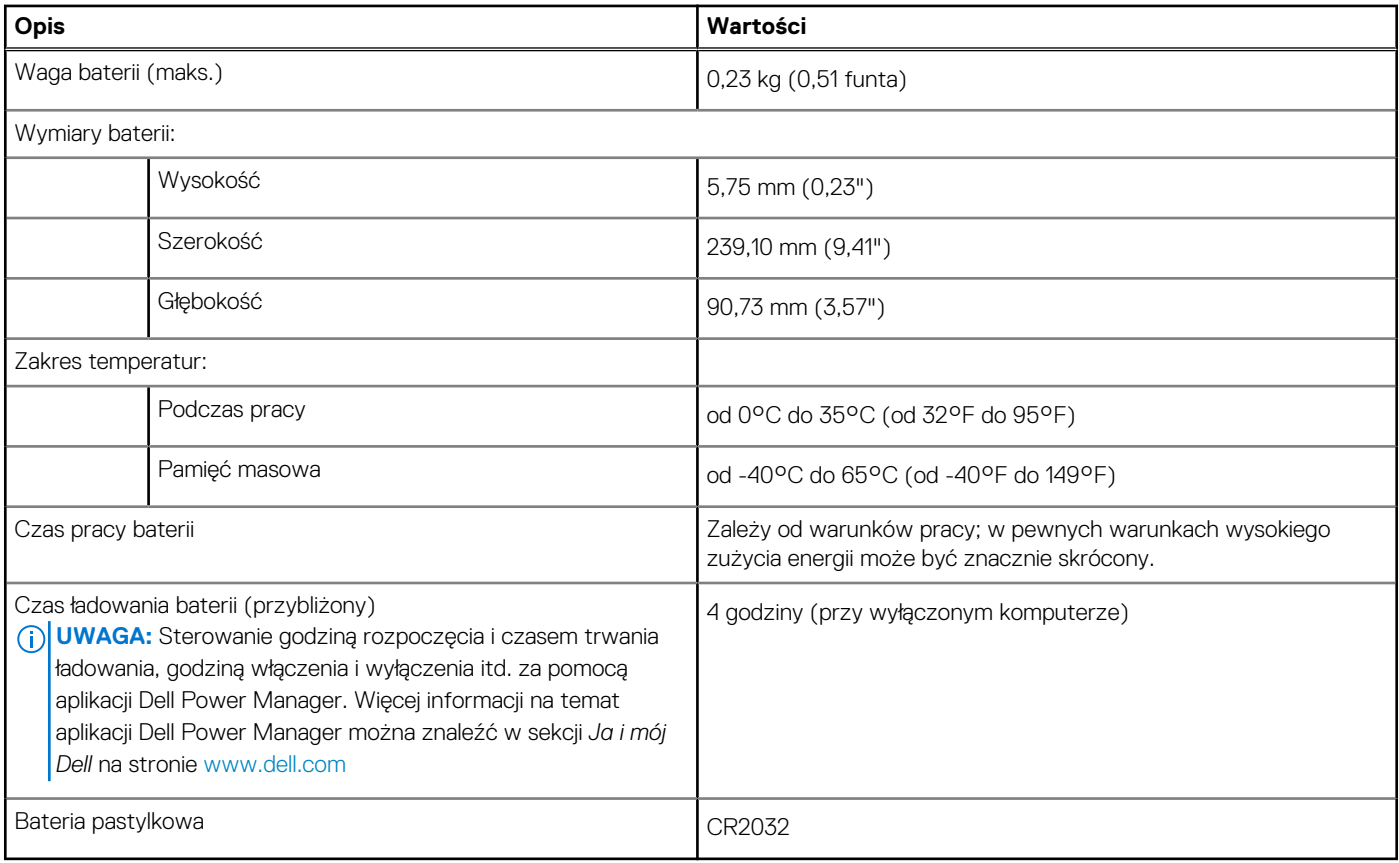

### **Wyświetlacz**

W poniższej tabeli przedstawiono szczegółowe dane techniczne wyświetlacza komputera Inspiron 7306 2 w 1 Silver.

### **Tabela 18. Dane techniczne: wyświetlacz**

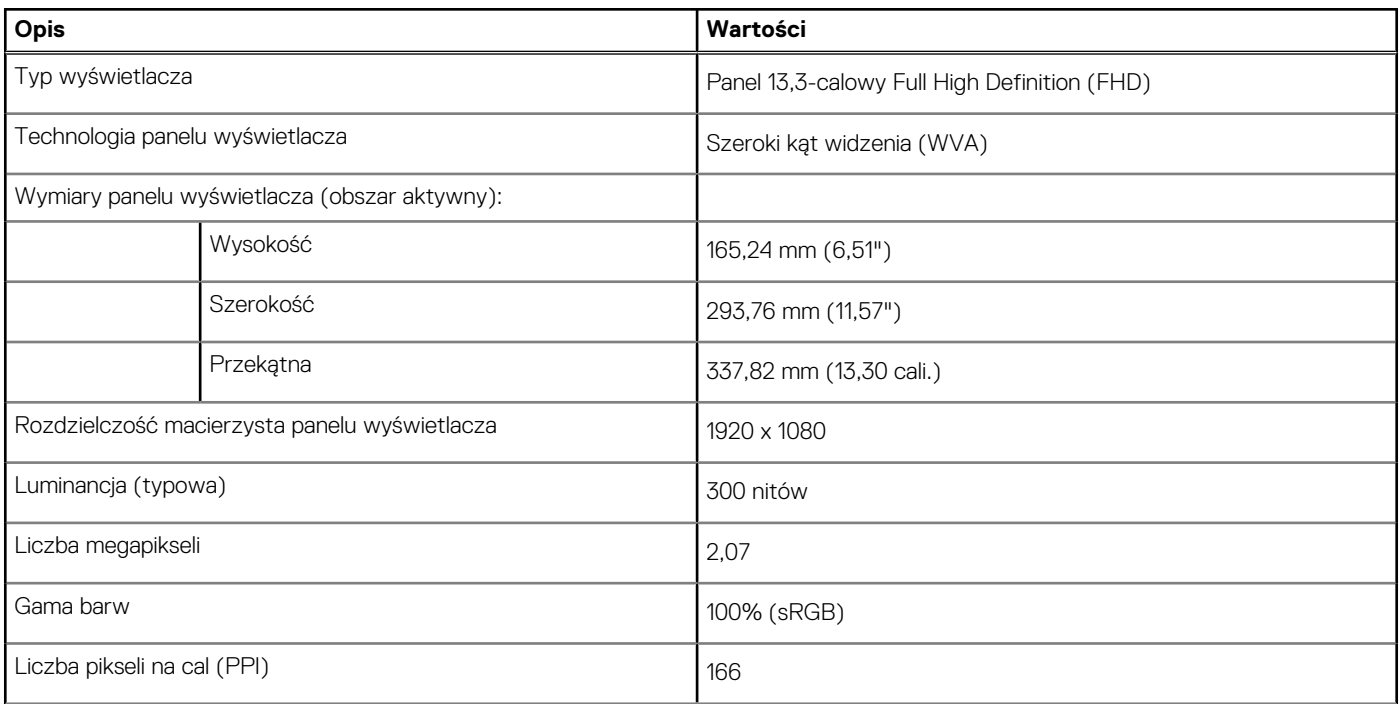

### <span id="page-20-0"></span>**Tabela 18. Dane techniczne: wyświetlacz (cd.)**

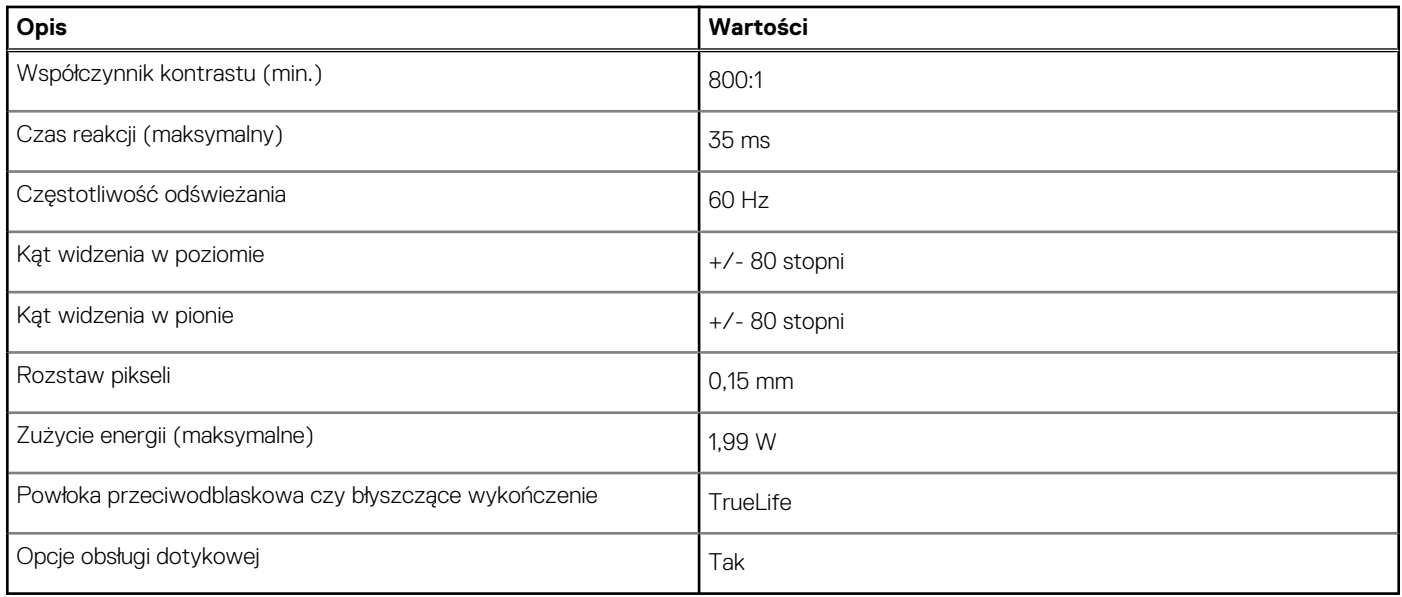

### **Czytnik linii papilarnych**

W poniższej tabeli przedstawiono dane techniczne czytnika linii papilarnych komputera Inspiron 7306 2 w 1 Silver.

**UWAGA:** Czytnik linii papilarnych znajduje się na przycisku zasilania.

#### **Tabela 19. Dane techniczne czytnika linii papilarnych**

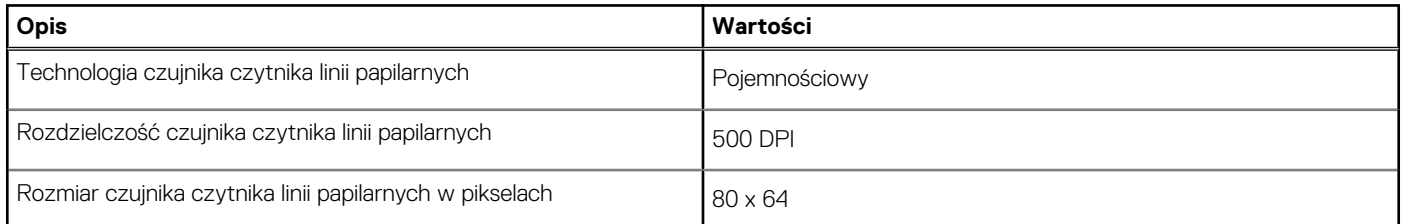

### **Karta graficzna — zintegrowana**

W poniższej tabeli przedstawiono dane techniczne zintegrowanej karty graficznej obsługiwanej przez komputer Inspiron 7306 2 w 1 Silver.

#### **Tabela 20. Karta graficzna — zintegrowana**

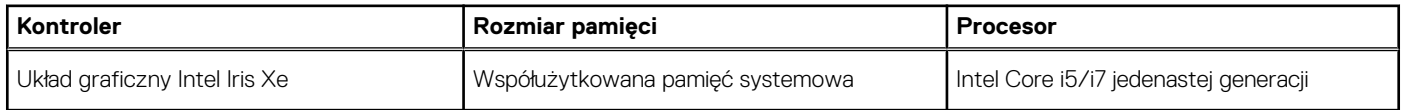

### **Środowisko pracy i przechowywania**

W poniższej tabeli przedstawiono parametry środowiska pracy i przechowywania dotyczące komputera Inspiron 7306 2 w 1 Silver.

**Poziom zanieczyszczeń w powietrzu:** G1 lub niższy, wg definicji w ISA-S71.04-1985

### **Tabela 21. Środowisko pracy komputera**

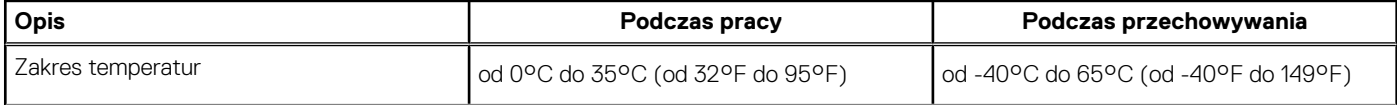

### **Tabela 21. Środowisko pracy komputera (cd.)**

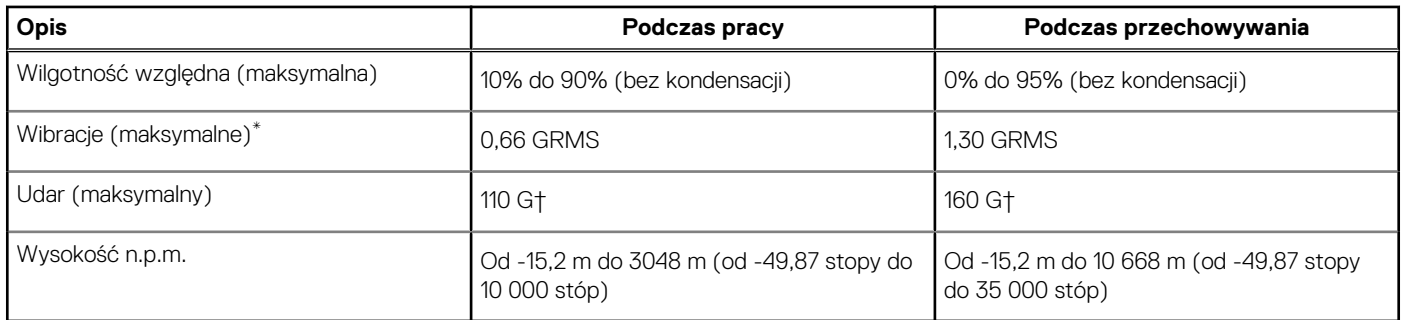

\* Mierzone z wykorzystaniem spektrum losowych wibracji, które symulują środowisko użytkownika.

† Mierzona za pomocą 2 ms pół-sinusoidalnego impulsu, gdy dysk twardy jest używany.

## **Skróty klawiaturowe**

<span id="page-22-0"></span>**UWAGA:** Znaki klawiatury mogą być różne w zależności od konfiguracji języka klawiatury. Klawisze używane do uruchamiania ⋒ skrótów pozostają jednak takie same we wszystkich konfiguracjach językowych.

Na niektórych klawiszach klawiatury umieszczone są dwa symbole. Klawisze te mogą być używane do wpisywania alternatywnych znaków lub wykonywania dodatkowych funkcji. Symbol przedstawiony w dolnej części klawisza odnosi się do znaku wpisywanego przez naciśnięcie klawisza. Jeśli naciśniesz klawisz Shift i klawisz z symbolami, wpisany zostanie symbol przedstawiony w górnej części klawisza. Na przykład po naciśnięciu klawisza **2** zostanie wpisana cyfra **2**, a po naciśnięciu kombinacji **Shift** + **2** zostanie wpisany znak **@**.

W górnym rzędzie klawiatury znajdują się klawisze funkcyjne F1–F12 służące do sterowania multimediami, o czym informują ikony w ich dolnej części. Naciśnij klawisz funkcyjny, aby uruchomić zadanie reprezentowane przez ikonę. Na przykład naciśnięcie klawisza F1 powoduje wyciszenie dźwięku (patrz tabela poniżej).

Jeśli jednak klawisze funkcyjne F1–F12 są potrzebne w aplikacjach, można wyłączyć funkcje multimedialne, naciskając klawisze **Fn** + **Esc**. Aby później wywołać funkcje sterowania multimediami, można nacisnąć klawisz **Fn** i odpowiedni klawisz funkcyjny. Na przykład kombinacja klawiszy **Fn** + **F1** umożliwia wyciszenie dźwięku.

**UWAGA:** Zachowanie klawiszy funkcyjnych (F1–F12) można zdefiniować, konfigurując ustawienia **Zachowanie klawisza** ⋒ **funkcyjnego** w programie konfiguracji BIOS.

#### **Tabela 22. Lista skrótów klawiaturowych**

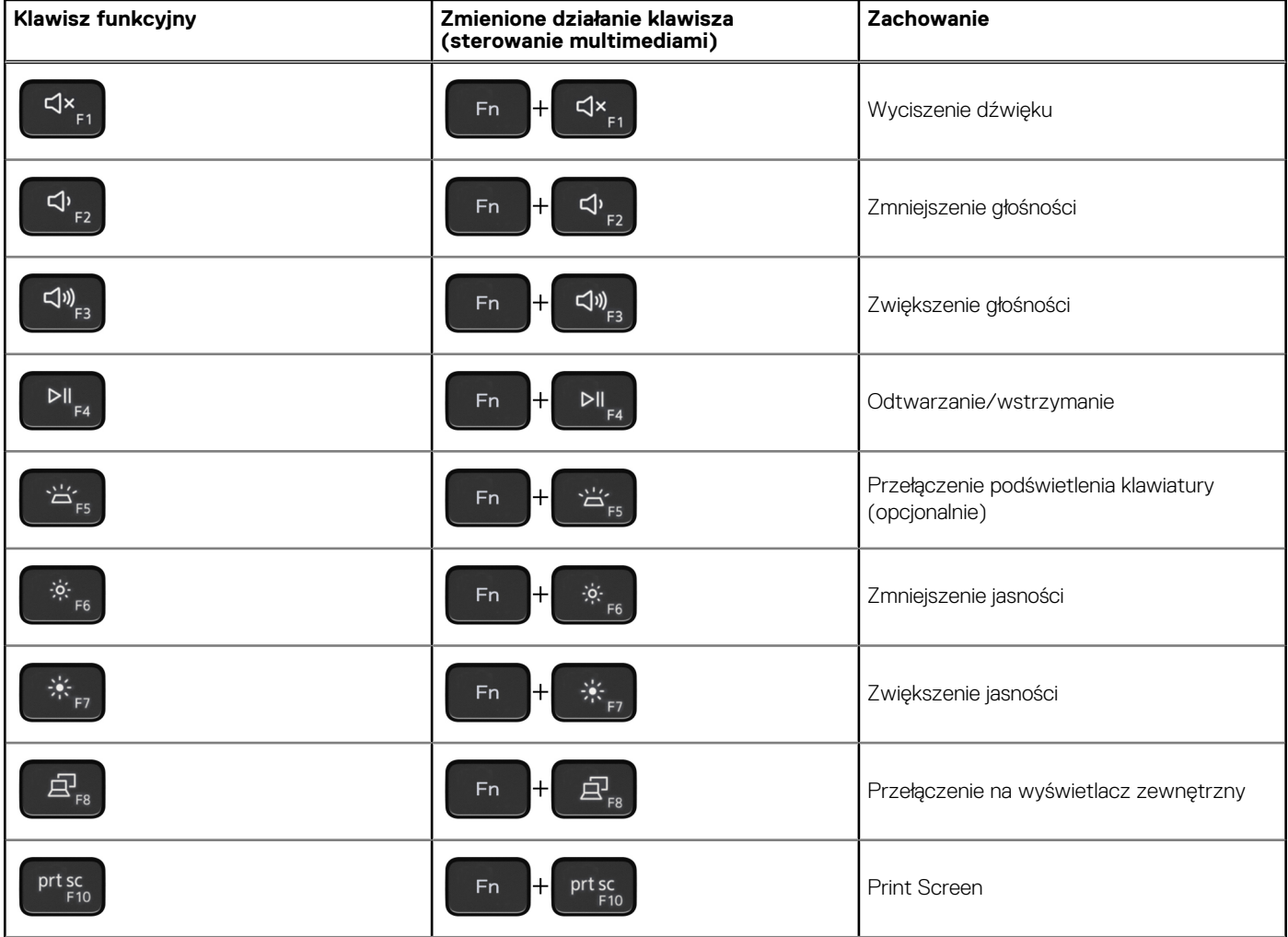

### **Tabela 22. Lista skrótów klawiaturowych (cd.)**

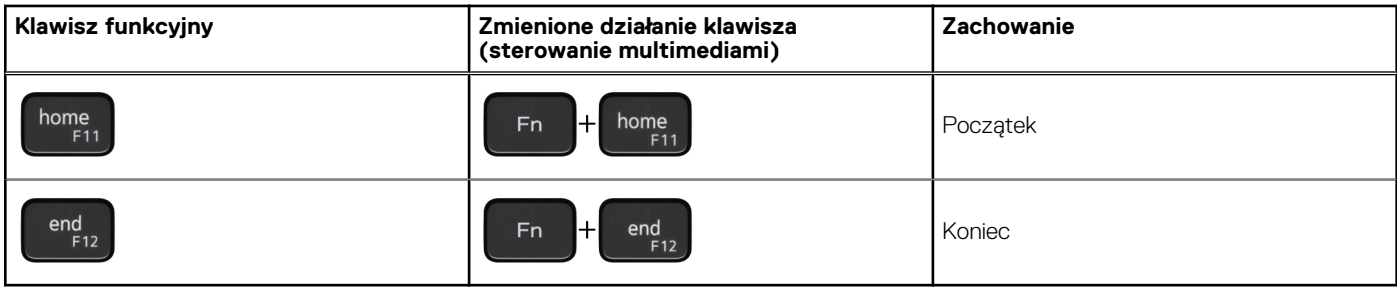

Klawisza **Fn** używa się też z wybranymi klawiszami na klawiaturze, aby wywołać inne dodatkowe funkcje.

### **Tabela 23. Lista skrótów klawiaturowych**

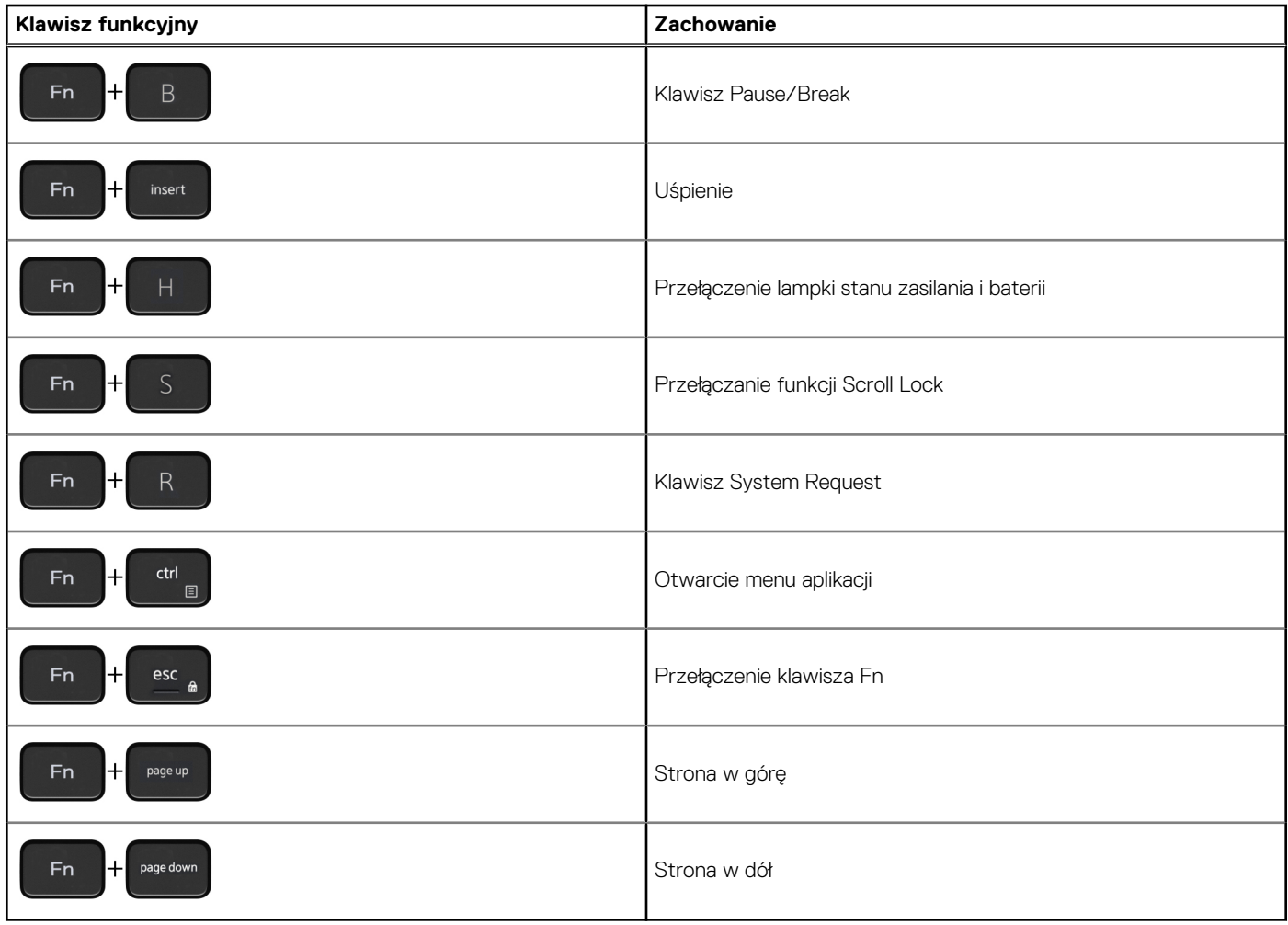

# <span id="page-24-0"></span>**Uzyskiwanie pomocy i kontakt z firmą Dell**

### Narzędzia pomocy technicznej do samodzielnego wykorzystania

Aby uzyskać informacje i pomoc dotyczącą korzystania z produktów i usług firmy Dell, można skorzystać z następujących zasobów internetowych:

#### **Tabela 24. Narzędzia pomocy technicznej do samodzielnego wykorzystania**

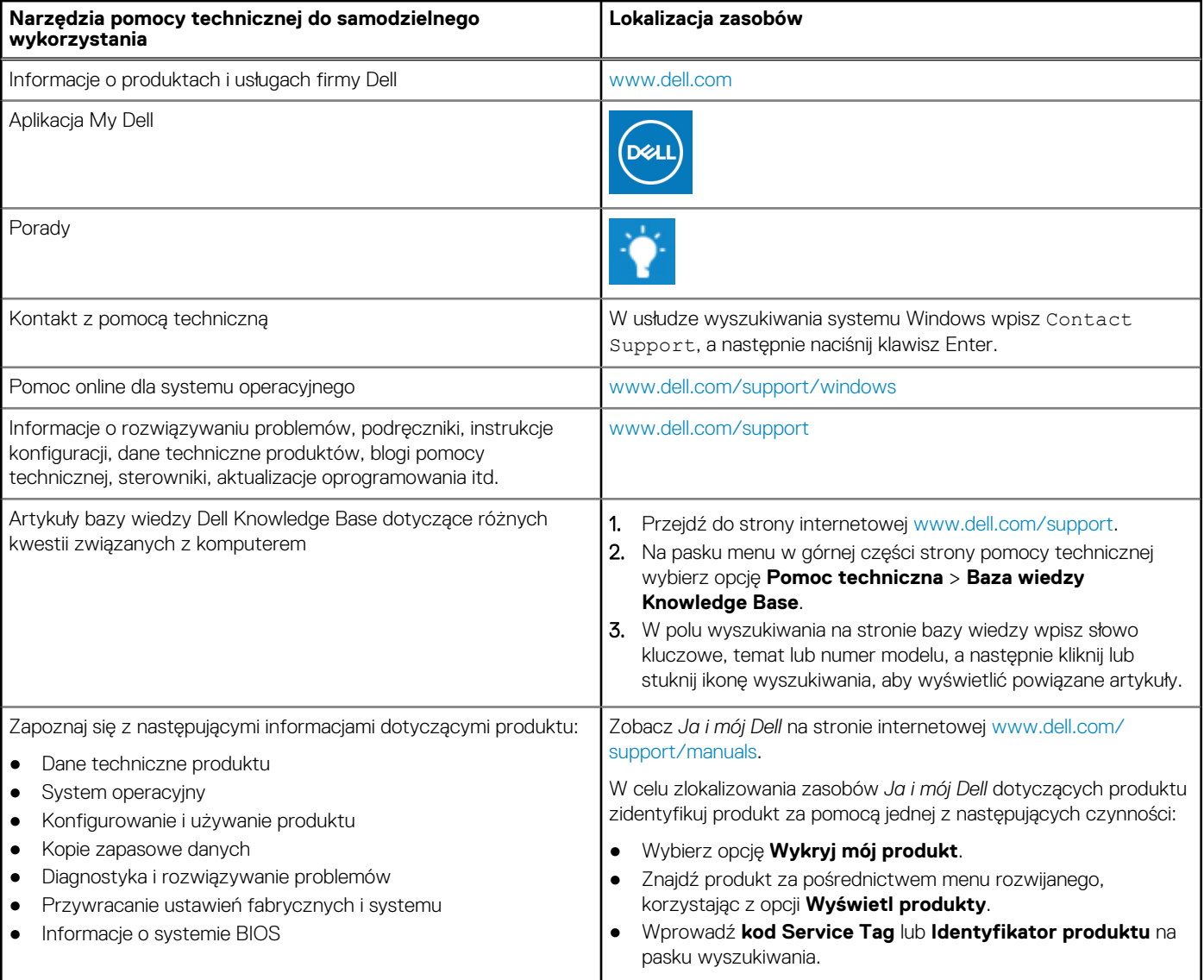

### Kontakt z firmą Dell

Aby skontaktować się z działem sprzedaży, pomocy technicznej lub obsługi klienta firmy Dell, zobacz [www.dell.com/contactdell](https://www.dell.com/contactdell).

- (i) **UWAGA:** Dostępność usług różni się w zależności od produktu i kraju, a niektóre z nich mogą być niedostępne w Twoim kraju bądź regionie.
- **UWAGA:** Jeśli nie masz aktywnego połączenia z Internetem, informacje kontaktowe możesz znaleźć na fakturze, w dokumencie dostawy, na rachunku lub w katalogu produktów firmy Dell.